# Mobile Meals App

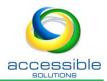

## Introduction

Reduce manual data entry, paperwork, and printing expense with the *ServTracker® Mobile Meals App*. Employees access daily delivery routes on their mobile device, find driving directions to each location, and enter all completion data on a mobile app. Data collected with the app imports back into ServTracker® as verified service units.

Mobile Dashboard provides real-time completion data from the field to supervisory staff, as well as messaging communication within the app.

## Overview

Install on mobile device
Login
Route List
Delivery Details
Messaging
Recording Delivery
Change Of Condition
Recording Non-delivery
Submit Route Completion

# Install on mobile device

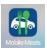

**Search**, **download** and **install** ServTracker® Mobile Meals App from App Store (Apple iOS) or Google Play (Android).

Tap icon on mobile device to start app and log in.

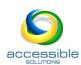

Route List | 8 ∅ Settings | ♠ Logout

Total 1 Delivered 0

Total 1 Delivered 0

Total 2 Delivered 0

Chicken

Regular

Regular

Chill lunch

Hot lunch

Regular

g≡ Route List

Maps App to Use:

Google Maps

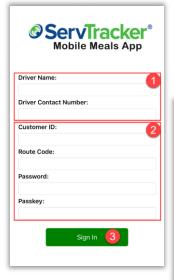

#### Login

- Driver provides entries for Driver Name and Driver Contact Number.
- All other fields provided to driver by Meals Office: Customer ID, Route Code, Password, Passkey\*. NOTE: Password default is driverpass.
- 3. Tap Sign in button, route list appears.

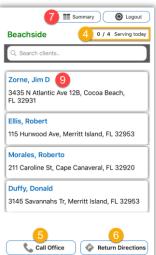

#### Route List

- 4. **Completion counter** displays completed/total stops.
- 5. **Call Office** button calls phone number at pickup point.
- 6. **Return Directions** button opens maps app on device for directions back to pickup point.

## **Route Summary**

- 7. Tap **Summary** button at top of screen.
  - a. Pack list of meals displays; beverages list also available.

#### Settings

- 8. Tap **Settings** button at top of Summary screen.
  - b. Tap **Cancel** button to close without making changes.
  - Tap drop-down list to select maps app to use for directions.
  - d. Tap Save button.
- 9. Tap any stop on list, details for delivery display.

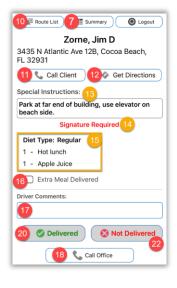

## **Delivery Details**

- 10. Route List button returns to complete list.
- 11. To phone client named in header, tap **Call Client** button.
- 12. Get Directions button uses maps app on device to direct driver to client address.
- 13. Special Instructions display, if applicable.
- 14. Funding source may demand Signature Required.
- 15. List of **delivery items** display.
- 16. Tap switch to indicate Extra Meal Delivered.
- 17. Tap field to enter driver comments.
- 18. Tap Call Office to phone pickup point.

#### Messaging

Driver may receive a Message pop-up from meals provider office.

19. Read carefully and tap **Acknowledged** to dismiss and continue deliveries.

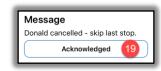

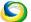

accessible solutions

Mobile Meals App v.3

page 2 of 3

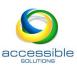

Cogout

# Recording Delivery

- 20. Tap **Delivered** button on Delivery Details/Client Information.
- 21. If required, request **signature** of client named in header.
  - e. Tap square to accept attestation.
  - f. Tap **Done** button.

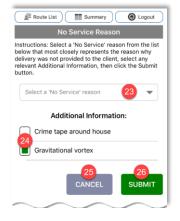

# Recording Non-delivery

- 22. Tap **Not delivered** button on Delivery

  Details/Client Information to enter reason for non-delivery.
- 23. Select No Service reason from drop-down list.
- 24. Tap to select one or more **Additional Information**.
- 25. Cancel button returns to previous Delivery Details without recording entries.

Route List

Summary

Zorne, Jim D

I agree that this is my signature

26. Tap **Submit** button. Next route stop appears, completion counter advances (#4, above).

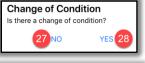

# Change Of Condition

Change of Condition entries are transmitted to ServTracker® in real time.

- 27. If no observable change in client, tap No.
- 28. To note a change, tap Yes.
- 29. Tap to select one or more changes.
- 30. Tap to enter comments.
- 31. Cancel button returns to previous Delivery Details without recording entries.
- 32. Tap **Submit** button. Next route stop appears, completion counter advances (#4, above).

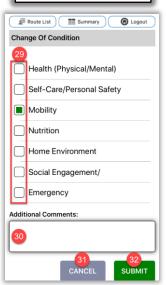

## Submit Route Completion

- 33. Cancel returns to Route List for edits.
- 34. **Sign Out Now** for signature screen.
- 35. Clear button resets signature.
- 36. Tap squares to accept attestations.
- 37. Tap Done button.

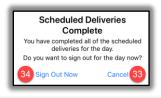

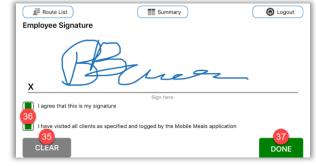

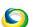

accessible solutions

Mobile Meals App v.3

page 3 of 3